# **Setup for Failover Clustering and Microsoft Cluster Service**

VMware vSphere 6.5 VMware ESXi 6.5 vCenter Server 6.5

This document supports the version of each product listed and supports all subsequent versions until the document is replaced by a new edition. To check for more recent editions of this document, see <http://www.vmware.com/support/pubs>.

EN-002324-00

## **vm**ware<sup>®</sup>

You can find the most up-to-date technical documentation on the VMware Web site at:

http://www.vmware.com/support/

The VMware Web site also provides the latest product updates.

If you have comments about this documentation, submit your feedback to:

[docfeedback@vmware.com](mailto:docfeedback@vmware.com)

Copyright  $^\circ$  2006–2017 VMware, Inc. All rights reserved. [Copyright and trademark information](http://pubs.vmware.com/copyright-trademark.html).

**VMware, Inc.** 3401 Hillview Ave. Palo Alto, CA 94304 www.vmware.com

## **Contents**

[About Setup for Failover Clustering and Microsoft Cluster Service 5](#page-4-0)

**1** Getting Started with MSCS 7 Clu[stering Configuration Overview 7](#page-6-0) Ha[rdware and Software Requirements for Clustering 10](#page-9-0) Su[pported Shared Storage Configurations](#page-10-0) 11 PS[P\\_RR Support for MSCS 11](#page-10-0) iSC[SI Support for MSCS 11](#page-10-0) FC[oE Support for MSCS 12](#page-11-0) vM[otion support for MSCS 12](#page-11-0) vS[phere MSCS Setup Limitations 13](#page-12-0) MS[CS and Booting from a SAN 13](#page-12-0) Setting up Clustered Continuous Replication or Database Availability Groups with Exchange 14 Setting up AlwaysOn Availability Groups with SQL Server 2012 14 **2** [Cluster Virtual Machines on One Physical Host 15](#page-14-0) Cre[ate the First Node for Clusters on One Physical Host 15](#page-14-0) Cre[ate Additional Nodes for Clusters on One Physical Host 16](#page-15-0) Ad[d Hard Disks to the First Node for Clusters on One Physical Host 17](#page-16-0) Ad[d Hard Disks to Additional Nodes for Clusters on One Physical Host 18](#page-17-0) **3** [Cluster Virtual Machines Across Physical Hosts 19](#page-18-0) Cre[ate the First Node for MSCS Clusters Across Physical Hosts 19](#page-18-0) Cre[ate Additional Nodes for Clusters Across Physical Hosts 20](#page-19-0) Ad[d Hard Disks to the First Node for Clusters Across Physical Hosts 21](#page-20-0) Ad[d Hard Disks to Additional Nodes for Clusters Across Physical Hosts 22](#page-21-0) **4** [Cluster Physical and Virtual Machines 25](#page-24-0) Cre[ate the First Node for a Cluster of Physical and Virtual Machines 25](#page-24-0) Cre[ate the Second Node for a Cluster of Physical and Virtual Machines 26](#page-25-0) Ad[d Hard Disks to the Second Node for a Cluster of Physical and Virtual Machines 27](#page-26-0) Ins[tall Microsoft Cluster Service 27](#page-26-0) Cre[ate Additional Physical-Virtual Pairs 28](#page-27-0) **5** [Use MSCS in an vSphere HA and vSphere DRS Environment 29](#page-28-0) En[able vSphere HA and vSphere DRS in a Cluster \(MSCS\) 29](#page-28-0) Create VM-VM Affinity Rules for MSCS Virtual Machines 30 Enable Strict Enforcement of Affinity Rules (MSCS) 30

Using vSphere DRS Groups and VM-Host Affinity Rules with MSCS Virtual Machines 31

**6** [vSphere MSCS Setup Checklist 35](#page-34-0)

[Index 39](#page-38-0)

## <span id="page-4-0"></span>**About Setup for Failover Clustering and Microsoft Cluster Service**

*Setup for Failover Clustering and Microsoft Cluster Service* describes the types of clusters you can implement using virtual machines with Microsoft Cluster Service for Windows Server 2003 and Failover Clustering for Windows Server 2008, Windows Server 2012 and above releases. You get step-by-step instructions for each type of cluster and a checklist of clustering requirements and recommendations.

Unless stated otherwise, the term Microsoft Cluster Service (MSCS) applies to Microsoft Cluster Service with Windows Server 2003 and Failover Clustering with Windows Server 2008 and above releases.

Setup for Failover Clustering and Microsoft Cluster Service covers ESXi and VMware® vCenter® Server.

## **Intended Audience**

This information is for system administrators who are familiar with VMware technology and Microsoft Cluster Service.

Note This is not a guide to using Microsoft Cluster Service or Failover Clustering. Use your Microsoft documentation for information about installation and configuration of Microsoft Cluster Service or Failover Clustering.

Note In this document, references to Microsoft Cluster Service (MSCS) also apply to Windows Server Failover Clustering (WSFC) on corresponding Windows Server versions.

Task instructions in this guide are based on the vSphere Web Client. You can also perform most of the tasks in this guide by using the new vSphere Client. The new vSphere Client user interface terminology, topology, and workflow are closely aligned with the same aspects and elements of the vSphere Web Client user interface. You can apply the vSphere Web Client instructions to the new vSphere Client unless otherwise instructed.

Not **Not all functionality in the vSphere Web Client has been implemented for the vSphere Client in the** vSphere 6.5 release. For an up-to-date list of unsupported functionality, see *Functionality Updates for the vSphere Client Guide* at http://www.vmware.com/info?id=1413.

Setup for Failover Clustering and Microsoft Cluster Service

## <span id="page-6-0"></span>**Getting Started with MSCS 1**

VMware $^\circledR$  vSphere $^\circledR$  supports clustering using MSCS across virtual machines. Clustering virtual machines can reduce the hardware costs of traditional high-availability clusters.

Nor<sub>E</sub> vSphere High Availability (vSphere HA) supports a clustering solution in conjunction with vCenter Server clusters. *vSphere Availability* describes vSphere HA functionality.

This chapter includes the following topics:

- "Clustering Configuration Overview," on page 7
- ["Hardware and Software Requirements for Clustering," on page 10](#page-9-0)
- "Supported Shared Storage Configurations," on page 11
- ["PSP\\_RR Support for MSCS," on page 11](#page-10-0)
- ["iSCSI Support for MSCS," on page 11](#page-10-0)
- ["FCoE Support for MSCS," on page 12](#page-11-0)
- ["vMotion support for MSCS," on page 12](#page-11-0)
- ["vSphere MSCS Setup Limitations," on page 13](#page-12-0)
- ["MSCS and Booting from a SAN," on page 13](#page-12-0)
- "Setting up Clustered Continuous Replication or Database Availability Groups with Exchange," on [page 14](#page-13-0)
- "Setting up AlwaysOn Availability Groups with SQL Server 2012," on page 14

## **Clustering Configuration Overview**

Several applications use clustering, including stateless applications such as Web servers, and applications with built-in recovery features such as database servers. You can set up MSCS clusters in several configurations, depending on your environment.

A typical clustering setup includes:

- Disks that are shared between nodes. A shared disk is required as a quorum disk. In a cluster of virtual machines across physical hosts, the shared disk must be on a Fibre Channel (FC) SAN, FCoE or iSCSI. A quorum disk must have a homogenous set of disks. This means that if the configuration is done with FC SAN, then all of the cluster disks should be FC SAN only. Mixed mode is not supported.
- n A private heartbeat network between nodes.

You can set up the shared disks and private heartbeat using one of several clustering configurations.

## <span id="page-7-0"></span>**Clustering MSCS Virtual Machines on a Single Host**

A cluster of MSCS virtual machines on a single host (also known as a cluster in a box) consists of clustered virtual machines on the same ESXi host. The virtual machines are connected to the same storage, either local or remote. This configuration protects against failures at the operating system and application level, but it does not protect against hardware failures.

Nor<sub>E</sub> Windows Server 2008 R2 and above releases support up to five nodes (virtual machines). Windows Server 2003 SP2 systems support two nodes.

The following figure shows a cluster in a box setup.

- Two virtual machines on the same physical machine (ESXi host) run clustering software.
- The virtual machines share a private network connection for the private heartbeat and a public network connection.
- Each virtual machine is connected to shared storage, which can be local or on a SAN.

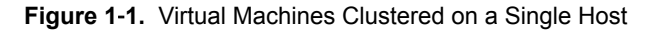

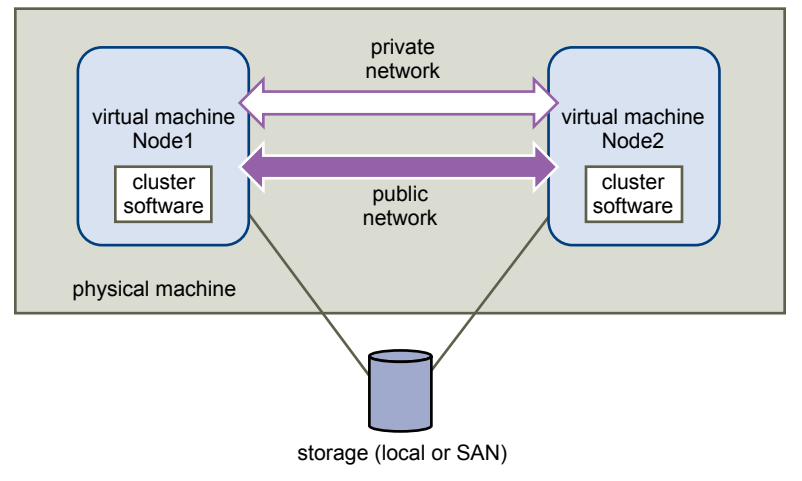

### **Clustering Virtual Machines Across Physical Hosts**

A cluster of virtual machines across physical hosts (also known as a cluster across boxes) protects against software failures and hardware failures on the physical machine by placing the cluster nodes on separate ESXi hosts. This configuration requires shared storage on an Fibre Channel SAN for the quorum disk.

The following figure shows a cluster-across-boxes setup.

- n Two virtual machines on two different physical machines (ESXi hosts) run clustering software.
- The virtual machines share a private network connection for the private heartbeat and a public network connection.
- Each virtual machine is connected to shared storage, which must be on a SAN.

Nor<sub>E</sub> A quorum disk can be configured with iSCSI, FC SAN or FCoE. A quorum disk must have a homogenous set of disks. This means that if the configuration is done with FC SAN, then all of the cluster disks should be FC SAN only. Mixed mode is not supported.

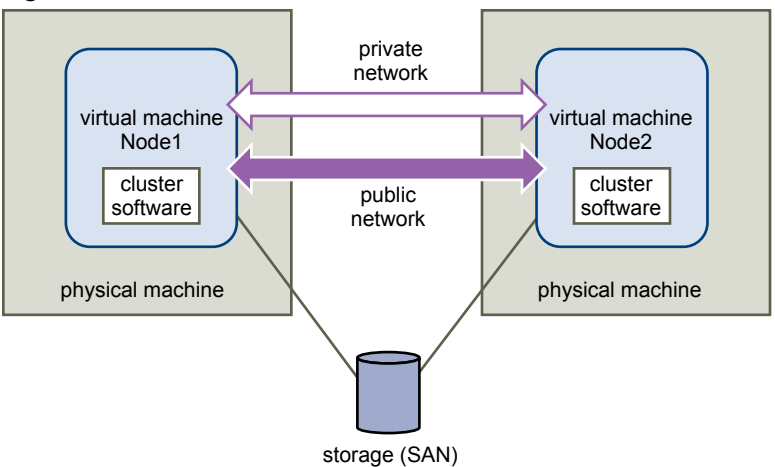

<span id="page-8-0"></span>**Figure 1**‑**2.** Virtual Machines Clustered Across Hosts

Note Windows Server 2008 SP2 and above systems support up to five nodes (virtual machines). Windows Server 2003 SP1 and SP2 systems support two nodes (virtual machines). For supported guest operating systems see [Table 6-2](#page-35-0).

This setup provides significant hardware cost savings.

You can expand the cluster-across-boxes model and place multiple virtual machines on multiple physical machines. For example, you can consolidate four clusters of two physical machines each to two physical machines with four virtual machines each.

The following figure shows how you can move four two-node clusters from eight physical machines to two.

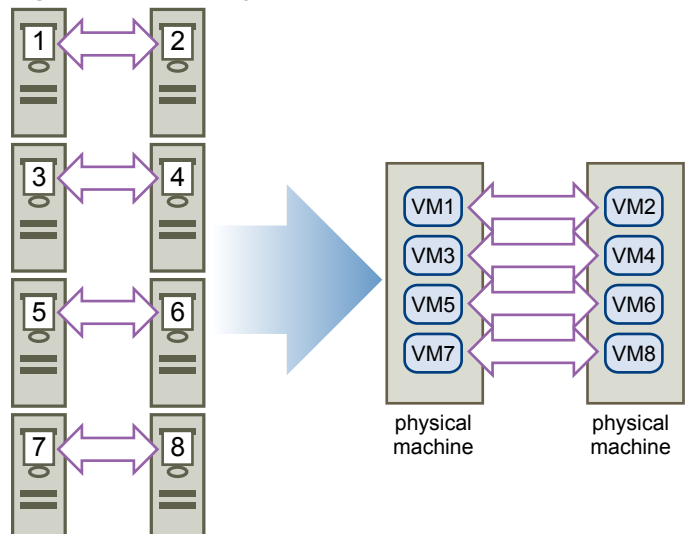

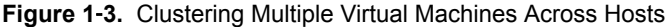

## **Clustering Physical Machines with Virtual Machines**

For a simple MSCS clustering solution with low hardware requirements, you might choose to have one standby host.

Set up your system to have a virtual machine corresponding to each physical machine on the standby host, and create clusters, one each for each physical machine and its corresponding virtual machine. In case of hardware failure in one of the physical machines, the virtual machine on the standby host can take over for that physical host.

<span id="page-9-0"></span>The following figure shows a standby host using three virtual machines on a single physical machine. Each virtual machine is running clustering software.

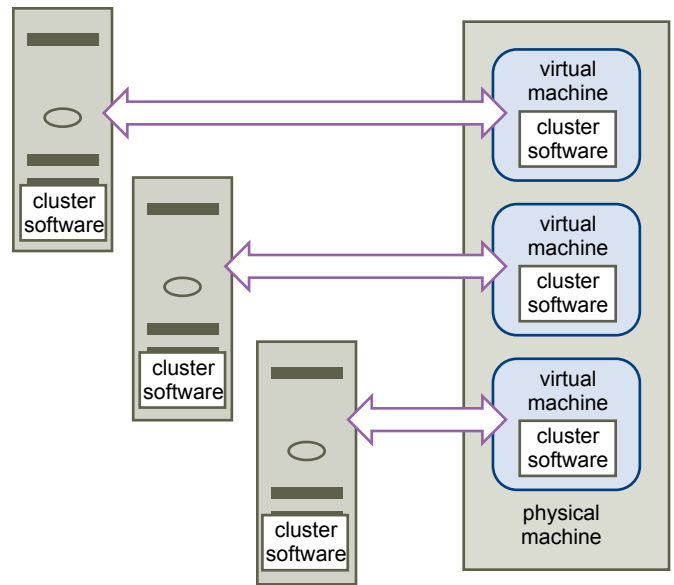

**Figure 1**‑**4.** Clustering Physical and Virtual Machines

## **Hardware and Software Requirements for Clustering**

All vSphere MSCS configurations require certain hardware and software components.

The following table lists hardware and software requirements that apply to all vSphere MSCS configurations.

| Component                    | Requirement                                                                                                    |  |
|------------------------------|----------------------------------------------------------------------------------------------------|--|
| Virtual SCSI adapter         | LSI Logic Parallel for Windows Server 2003.<br>LSI Logic SAS for Windows Server 2008 SP2 and above.<br>VMware Paravirtual for Windows Server 2008 SP2 and above.                                                                    |  |
| Operating system             | Windows Server 2003 SP1 and SP2, Windows Server 2008 SP2 above releases. For supported<br>guest operating systems see Table 6-2.                                                                                                    |  |
| Virtual NIC                  | Use the default type for all guest operating systems.                                                                                                    |  |
| I/O timeout                  | Set to 60 seconds or more. Modify<br>HKEY_LOCAL_MACHINE\System\CurrentControlSet\Services\Disk\TimeOutValue.<br>The system might reset this I/O timeout value if you re-create a cluster. You must reset the<br>value in that case. |  |
| Disk format                  | Select Thick Provision to create disks in eagerzeroed thick format.                                                                                                    |  |
| Disk and networking<br>setup | Add networking before disks.                                                                                                    |  |
| Number of nodes              | Windows Server 2003 SP1 and SP2 : two-node clustering<br>Windows Server 2008 SP2 and above: up to five-node clustering<br>For supported guest operating systems see Table 6-2.                                                      |  |
| NTP server                   | Synchronize domain controllers and cluster nodes with a common NTP server, and disable<br>host-based time synchronization when using clustering in the guest.                                                                       |  |

**Table 1**‑**1.** Clustering Requirements

## <span id="page-10-0"></span>**Supported Shared Storage Configurations**

Different MSCS cluster setups support different types of shared storage configurations. Some setups support more than one type. Select the recommended type of shared storage for best results.

| <b>Storage Type</b>                                      | <b>Clusters on One Physical</b><br><b>Machine</b><br>(Cluster in a Box) | <b>Clusters Across</b><br><b>Physical Machines</b><br><b>(Cluster Across)</b><br>Boxes) | <b>Clusters of Physical</b><br>and Virtual<br><b>Machines</b><br>(Standby Host<br>Clustering) |
|----------------------------------------------------------|-------------------------------------------------------------------------|-----------------------------------------------------------------------------------------|-----------------------------------------------------------------------------------------------|
| Virtual disks                                            | Yes<br>(recommended)                                                    | No                                                                                      | No                                                                                            |
| No.<br>Pass-through RDM<br>(physical compatibility mode) |                                                                         | Yes<br>(recommended)                                                                    | Yes                                                                                           |
| Non-pass-through RDM<br>(virtual compatibility mode)     | Yes                                                                     | No                                                                                      | No                                                                                            |

**Table 1**‑**2.** Shared Storage Requirements

Use of software iSCSI initiators within guest operating systems configured with MSCS, in any configuration supported by Microsoft, is transparent to ESXi hosts and there is no need for explicit support statements from VMware.

## **PSP\_RR Support for MSCS**

ESXi 6.0 supports PSP\_RR for MSCS.

- ESXi 6.0 supports PSP\_RR for Windows Server 2008 SP2 and above releases. Windows Server 2003 is not supported.
- PSPs configured in mixed mode is supported. In a 2 node cluster one ESXi host can be configured to use PSP\_FIXED and the other ESXi host can use PSP\_RR.
- Shared disk quorum or data must be provisioned to guest in PassThrough RDM mode only.
- All hosts must be running ESXi 6.0.
- Mixed mode configurations of ESXi 6.0 with previous ESXi releases are not supported.
- Rolling upgrades of cluster Hosts from previous versions of ESXi to ESXi 6.0 builds are not supported.

## **iSCSI Support for MSCS**

ESXi 6.0 supports iSCSI storage and up to 5 node MSCS cluster using Qlogic, Emulex and Broadcom adapters.

- ESXi 6.0 supports iSCSI for Windows Server 2008 SP2 and above releases. Windows Server 2003 is not supported.
- Cluster-across-box (CAB) and cluster-in-a-box (CIB) are supported. A mixture of CAB and CIB is not supported.
- No qualification is needed for SWiSCSI initiator in a guest operating system.
- N+1 cluster configuration comprising of a cluster between "N" virtual machines on separate ESXi hosts and one physical machine running Windows natively is supported.
- All hosts must be running ESXi 6.0.
- Mixed cluster nodes running FC or FCOE and iSCSI are not supported.
- <span id="page-11-0"></span>■ Mixed mode of iSCSI config is supported. For example, Node A on ESXi with iSCSI software initiator and Node B on ESXi with Qlogic, Emulex or Broadcom hardware adapter.
- Mixed mode configurations of ESXi 6.0 with previous ESXi releases are not supported.
- Rolling upgrades of cluster Hosts from previous versions of ESXi to ESXi 6.0 builds are not supported.

## **FCoE Support for MSCS**

ESXi 6.0 supports FCoE storage and up to 5 node MSCS clusters using Cisco FNIC and Emulex FCoE adapters.

- ESXi 6.0 supports FCoE for Windows Server 2008 SP2 and above releases. Windows Server 2003 is not supported.
- n Cluster-across-box (CAB) and cluster-in-a-box (CIB) are supported. A mixture of CAB and CIB is not supported.
- CAB configurations are supported with some cluster nodes on physical hosts. In a CAB configuration, a max of one virtual machine in a host can see a LUN.
- In a CIB configuration all virtual machines must be on the same host.
- No qualification is needed for SWiSCSI and FCoE initiators in a guest operating system.
- N+1 cluster configuration, in which one ESXi host has virtual machines which are secondary nodes and one primary node is a physical box are supported.
- Standard affinity and anti-affinity rules apply for MSCS virtual machines.
- All hosts must be running ESXi 6.0.
- All hosts must be running FCoE initiators. Mixed cluster nodes running FC and FCoE are not supported.
- n Mixed mode FCoE configuration is supported. For example, Node A on ESXi with an FCoE software adapter intel based card and Node B on ESXi with an Emulex or Cisco FCoE hardware adapter.
- Mixed mode configurations of ESXi 6.0 with previous ESXi releases are not supported.
- Rolling upgrades of cluster hosts from previous versions of ESXi to ESXi 6.0 builds are not supported.

## **vMotion support for MSCS**

vSphere 6.0 adds support for vMotion of MSCS clustered virtual machines.

Pre-requisites for vMotion support:

- n vMotion is supported only for a cluster of virtual machines across physical hosts (CAB) with passthrough RDMs.
- n The vMotion network must be a 10Gbps Ethernet link. 1Gbps Ethernet link for vMotion of MSCS virtual machines is not supported.
- n vMotion is supported for Windows Server 2008 SP2 and above releases. Windows Server 2003 is not supported.
- The MSCS cluster heartbeat time-out must be modified to allow 10 missed heartbeats.
- The virtual hardware version for the MSCS virtual machine must be version 11.

Modifying the MSCS heartbeat time-out:

<span id="page-12-0"></span>Failover cluster nodes use the network to send heartbeat packets to other nodes of the cluster. If a node does not receive a response from another node for a specified period of time, the cluster removes the node from cluster membership. By default, a guest cluster node is considered down if it does not respond within 5 seconds. Other nodes that are members of the cluster will take over any clustered roles that were running on the removed node.

An MSCS virtual machine can stall for a few seconds during vMotion. If the stall time exceeds the heartbeat time-out interval, then the guest cluster considers the node down and this can lead to unnecessary failover. To allow leeway and make the guest cluster more tolerant, the heartbeat time-out interval needs to be modified to allow 10 missed heartbeats. The property that controls the number of allowed heart misses is **SameSubnetThreshold**. You will need to modify this from its default value to 10. From any one of the participating MSCS cluster nodes run the following command:

#### **cluster <cluster-name> /prop SameSubnetThreshold=10:DWORD**.

You can also adjust other properties to control the workload tolerance for failover. Adjusting delay controls how often heartbeats are sent between the clustered node. The default setting is 1 second and the maximum setting is 2 seconds. Set the **SameSubnetDelay** value to 1. Threshold controls how many consecutive heartbeats can be missed before the node considers its partner to be unavailable and triggers the failover process. The default threshold is 5 heartbeats and the maximum is 120 heartbeats. It is the combination of delay and threshold that determines the total elapsed time during which clustered Windows nodes can lose communication before triggering a failover. When the clustered nodes are in different subnets, they are called **CrossSubnetDelay** and **CrossSubnetThreshold**. Set the **CrossSubnetDelay** value to 2 and the **CrossSubnetThreshold** value to 10.

## **vSphere MSCS Setup Limitations**

Before you set up MSCS, review the list of functions that are not supported for this release, and requirements and recommendations that apply to your configuration.

The following environments and functions are not supported for MSCS setups with this release of vSphere:

- Clustering on NFS disks.
- n Mixed environments, such as configurations where one cluster node is running a different version of ESXi than another cluster node.
- Use of MSCS in conjunction with vSphere Fault Tolerance (FT).
- **n** Migration with vSphere vMotion<sup>®</sup> of clustered virtual machines on a single host (CIB).
- n N-Port ID Virtualization (NPIV)
- ESXi hosts that use memory overcommitment are not suitable for deploying MSCS virtual machines. Memory overcommitment can cause virtual machines to stall for short durations. This can be significantly disruptive as the MSCS clustering mechanism is time-sensitive and timing delays can cause the virtual machines to behave incorrectly.
- Suspend or resume of more than one MSCS node in an ESXi host with a five-node cluster in a box configuration is not supported. This I/O intensive operation is disruptive of the timing sensitive MSCS clustering software.
- Storage spaces are not supported with Failover clustering on Windows 2012 and above.

## **MSCS and Booting from a SAN**

You can put the boot disk of a virtual machine on a SAN-based VMFS volume.

Booting from a SAN is complex. Problems that you encounter in physical environments extend to virtual environments. For general information about booting from a SAN, see the *vSphere Storage* documentation. <span id="page-13-0"></span>Follow these guidelines when you place the boot disk of a virtual machine on a SAN-based VMFS volume:

- Consider the best practices for boot-from-SAN that Microsoft publishes in the following knowledge base article: http://support.microsoft.com/kb/305547/en-us.
- Use StorPort LSI Logic drivers instead of SCSIport drivers when running Microsoft Cluster Service for Windows Server 2003 or 2008 guest operating systems.
- Test clustered configurations in different failover scenarios before you put them into production environments.

## **Setting up Clustered Continuous Replication or Database Availability Groups with Exchange**

You can set up Clustered Continuous Replication (CCR) with Exchange 2007 or Database Availability Groups (DAG) with Exchange 2010 and higher in your vSphere environment. For supported versions of Exchange, see VMware knowledge base article 1037959.

When working in a vSphere environment:

- Use virtual machines instead of physical machines as the cluster components.
- If the boot disks of the CCR or DAG virtual machines are on a SAN, see ["MSCS and Booting from a](#page-12-0) [SAN," on page 13](#page-12-0).

For more information, see Microsoft's documentation for CCR or DAG on the Microsoft Web site.

## **Setting up AlwaysOn Availability Groups with SQL Server 2012**

You can set up AlwaysOn Availability Groups (AAG) with SQL Server 2012 in your vSphere environment.

vSphere 6.0 supports the following deployments of AAG:

- Using Availability Groups (AG) for high availability and disaster recovery solution (Non-shared disk configuration).
- Using Failover Cluster Instance (FCI) for high availability, and Availability Groups (AG) for disaster recovery solution (Shared Disk Configuration).

When working in a vSphere environment:

- Use virtual machines instead of physical machines as the cluster components.
- If the boot disks of the AAG virtual machines are on a SAN, see ["MSCS and Booting from a SAN," on](#page-12-0) [page 13](#page-12-0).

For more information, see Microsoft's documentation for AAG on the Microsoft Web site.

# <span id="page-14-0"></span>**Cluster Virtual Machines on One Physical Host 2**

You can create an MSCS cluster with up to five nodes on a single ESXi host.

Nor<sub>E</sub> Windows Server 2008 SP2 and above systems support up to five nodes (virtual machines). For supported guest operating systems see [Table 6-2](#page-35-0). Windows Server 2003 SP1 and SP2 systems support two nodes.

A cluster of virtual machines on one physical machine requires a host with one physical network adapter for the VMkernel. Use a separate physical network adapter for clustered virtual machines to connect with external hosts.

This chapter includes the following topics:

- "Create the First Node for Clusters on One Physical Host," on page 15
- n ["Create Additional Nodes for Clusters on One Physical Host," on page 16](#page-15-0)
- ["Add Hard Disks to the First Node for Clusters on One Physical Host," on page 17](#page-16-0)
- ["Add Hard Disks to Additional Nodes for Clusters on One Physical Host," on page 18](#page-17-0)

## **Create the First Node for Clusters on One Physical Host**

To create the first node, you create and configure a virtual machine with two virtual network adapters and install a guest operating system on the virtual machine.

You configure the virtual network adapters to handle virtual machine traffic for the cluster: a private network connection for the private heartbeat and a public network connection.

#### **Procedure**

1 Open the vSphere Web Client and connect to the vCenter Server system.

Use the user name and password of the user who will have administrator permissions on the virtual machine.

- 2 In the vSphere Web Client navigator, right-click the host and select **New Virtual Machine**.
- 3 Proceed through the wizard to create the virtual machine.

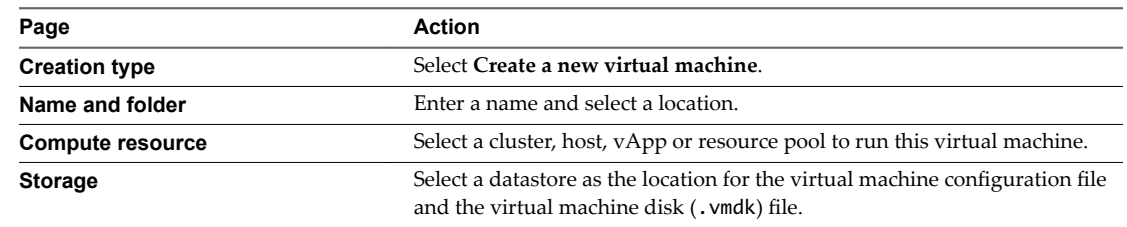

<span id="page-15-0"></span>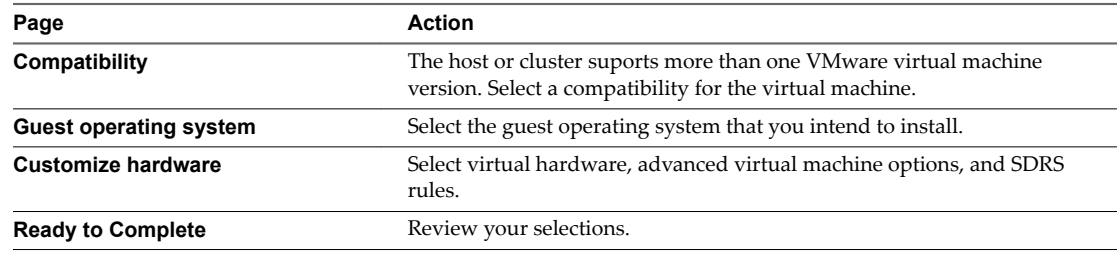

4 Click **Finish** to complete creating the virtual machine.

Note Do not add shared cluster disks at this time.

- 5 In the vSphere Web Client navigator, select the newly created virtual machine, right-click and select **Edit Settings.**
- 6 Click the **New device** drop-down menu, select **Network**, and click **Add**.
- 7 In the New Virtual Machine Edit Settings dialog box, expand Network adapter. Select the adapter type and network label.
	- n If you selected a private network for the first network adapter, you must select a public network for this network adapter.
	- If you selected a public network for the first network adapter, you must select a private network adapter.
- 8 Click **OK**.
- 9 Install a Windows Server operating system on the virtual machine.

## **Create Additional Nodes for Clusters on One Physical Host**

Create a template from the first virtual machine and deploy the second node from that template. You can have up to five nodes on Windows Server 2008.

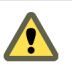

**Cюutіon** If you clone a virtual machine with an RDM setup, the cloning process converts the RDMs to virtual disks. Unmap all RDMs before cloning, and remap them after cloning is complete.

#### **Procedure**

- 1 In the vSphere Web Client navigator, right-click the first virtual machine you created and select **Clone > Clone to Template**.
- 2 Proceed through the wizard to create the virtual machine template.

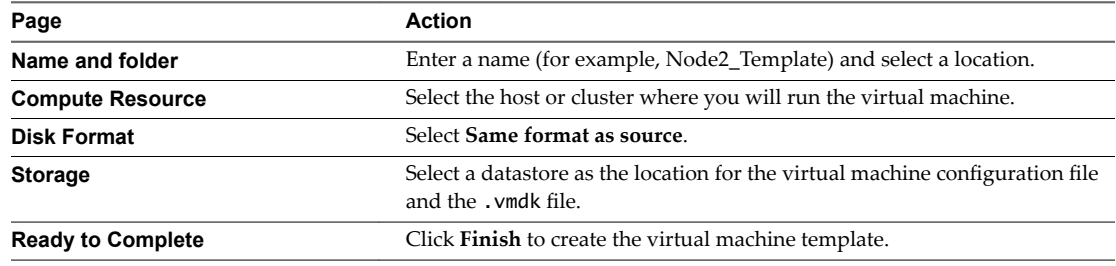

3 Right-click the virtual machine template and select **Deploy VM from this Template**.

<span id="page-16-0"></span>4 Proceed through the deployment wizard to deploy the virtual machine.

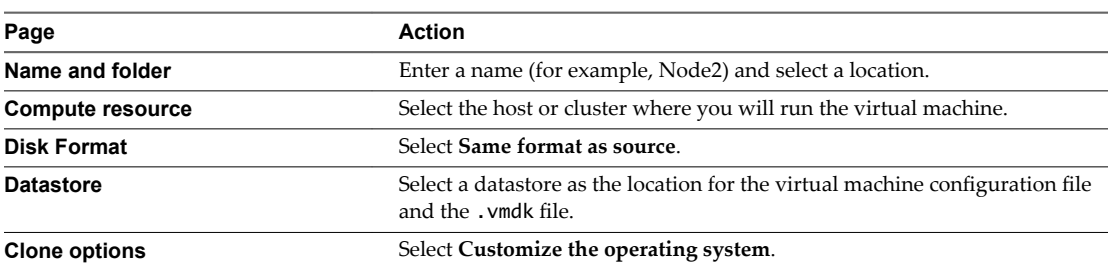

- 5 Select a new guest operating system from the list.
	- a Click the **Create a new specification** button to add a new guest operating system. Proceed through the New VM Guest Customization Spec wizard.
	- b Click **Finish** to exit the wizard.
- 6 Click **Finish** to deploy the virtual machine.

## **Add Hard Disks to the First Node for Clusters on One Physical Host**

In an MSCS cluster, storage disks are shared between nodes. You set up a quorum disk and an optional shared storage disk.

#### **Procedure**

- 1 In the vSphere Web Client navigator, select the newly created virtual machine, right-click and select **Edit Settings.**
- 2 Click the **New device** drop-down menu, select **New Hard Disk**, and click **Add**.
- 3 Select the disk size.
- 4 Under Disk Provisioning, select **Thick Provision**.

You can also use a mapped SAN LUN set to virtual compatibility mode.

5 Expand the **New Hard Disk**. From the **Virtual Device Node** drop-down menu, select a new SCSI controller (for example, **SCSI (1:0)**).

Note You must select a new virtual device node. You cannot use SCSI 0.

6 Click **OK**.

The wizard creates a new hard disk and a new SCSI controller.

- 7 In the New Virtual Machine Edit Settings dialog box, expand **SCSI controller** and select the **Change Type** drop-down menu.
- 8 Select the appropriate type of controller, depending on your operating system.

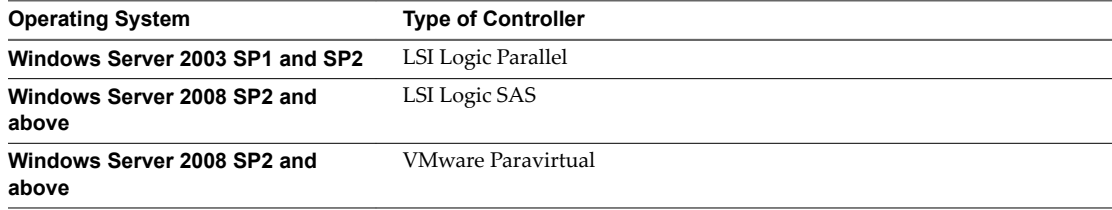

For supported guest operating systems see [Table 6-2.](#page-35-0)

9 Click **OK**.

<span id="page-17-0"></span>10 In the New Virtual Machine - Edit Settings dialog box, expand **SCSI controller** and select the **SCSI Bus Sharing** drop-down menu. Set SCSI Bus Sharing to **Virtual** and click **OK**.

## **Add Hard Disks to Additional Nodes for Clusters on One Physical Host**

To allow shared access to clustered services and data, point the quorum disk of the second node to the same location as the first node's quorum disk. Point shared storage disks to the same location as the first node's shared storage disks.

#### **Prerequisites**

Before you begin, obtain the following information:

- n Which virtual device node is for the first virtual machine's shared storage disks (for example, SCSI  $(1:0)$ ).
- The location of the quorum disk specified for the first node.

#### **Procedure**

- 1 In the vSphere Web Client navigator, select the newly created virtual machine, right-click and select **Edit Settings.**
- 2 Click the **New device** drop-down menu, select **Existing Hard Disk**, and click **Add**.
- 3 Select the same virtual device node you chose for the first virtual machine's shared storage disks (for example, **SCSI (1:0)**), and click **OK**.

Note The location of the virtual device node for this virtual machine's shared storage must match the corresponding virtual device node for the first virtual machine.

4 In Disk File Path, browse to the location of the quorum disk specified for the first node.

# <span id="page-18-0"></span>**Cluster Virtual Machines Across Physical Hosts 3**

You can create a MSCS cluster that consists of two or more virtual machines on two ESXi or more hosts.

A cluster across physical hosts requires specific hardware and software.

- ESXi hosts that have the following:
	- n Two physical network adapters dedicated to the MSCS cluster and to the public and private networks.
	- One physical network adapter dedicated to the VMkernel.
- Supported shared storage configuration. For more information, see ["Supported Shared Storage](#page-10-0) Configurations," on page 11.
- n RDM in physical compatibility (pass-through) or virtual compatibility (non-pass-through) mode. VMware recommends physical compatibility mode. The cluster cannot use virtual disks for shared storage.

Failover clustering with Windows Server 2008 is not supported with virtual compatibility mode (nonpass-through) RDMs.

This chapter includes the following topics:

- "Create the First Node for MSCS Clusters Across Physical Hosts," on page 19
- n ["Create Additional Nodes for Clusters Across Physical Hosts," on page 20](#page-19-0)
- ["Add Hard Disks to the First Node for Clusters Across Physical Hosts," on page 21](#page-20-0)
- ["Add Hard Disks to Additional Nodes for Clusters Across Physical Hosts," on page 22](#page-21-0)

## **Create the First Node for MSCS Clusters Across Physical Hosts**

To create the first node, you create and configure a virtual machine with two virtual network adapters and install a guest operating system on the virtual machine.

You configure the virtual network adapters to handle virtual machine traffic for the cluster: a private network connection for the private heartbeat and a public network connection.

#### **Procedure**

1 Open the vSphere Web Client and connect to the vCenter Server system.

Use the user name and password of the user who will have administrator permissions on the virtual machine.

2 In the vSphere Web Client navigator, right-click the host and select **New Virtual Machine**.

<span id="page-19-0"></span>3 Proceed through the wizard to create the virtual machine.

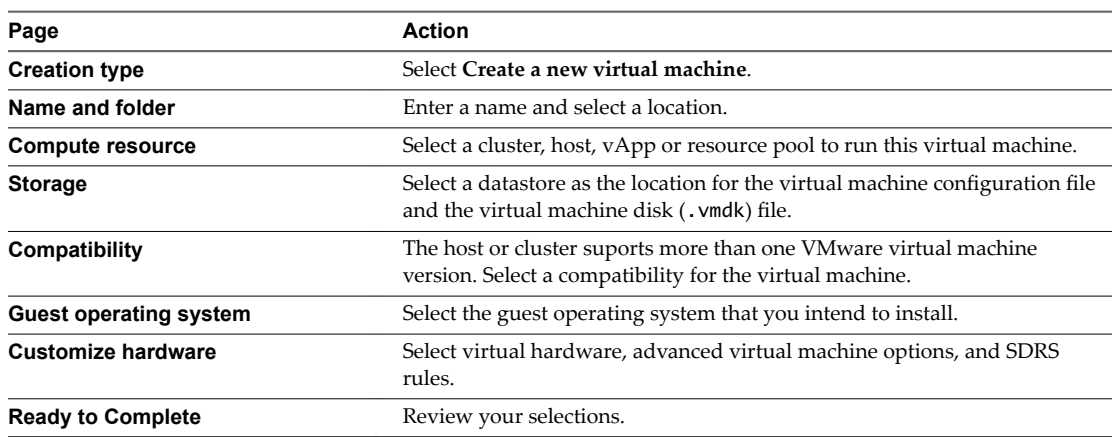

4 Click **Finish** to complete creating the virtual machine.

NOTE Do not add shared cluster disks at this time.

- 5 In the vSphere Web Client navigator, select the newly created virtual machine, right-click and select **Edit Settings.**
- 6 Click the **New device** drop-down menu, select **Network**, and click **Add**.
- 7 In the New Virtual Machine Edit Settings dialog box, expand **Network adapter**. Select the adapter type and network label.
	- n If you selected a private network for the first network adapter, you must select a public network for this network adapter.
	- n If you selected a public network for the first network adapter, you must select a private network adapter.
- 8 Click **OK**.
- 9 Install a Windows Server operating system on the virtual machine.

## **Create Additional Nodes for Clusters Across Physical Hosts**

To create additional nodes in a cluster of virtual machines across physical hosts, you create a template of the first virtual machine and use it to deploy additional virtual machines onto another ESXi host.

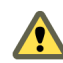

CAUTION If you clone a virtual machine with an RDM setup, the cloning process converts the RDMs to virtual disks. Unmap all RDMs before cloning, and remap them after cloning is complete.

- 1 In the vSphere Web Client navigator, right-click the first virtual machine you created and select **Clone > Clone to Template**.
- 2 Proceed through the wizard to create the virtual machine template.

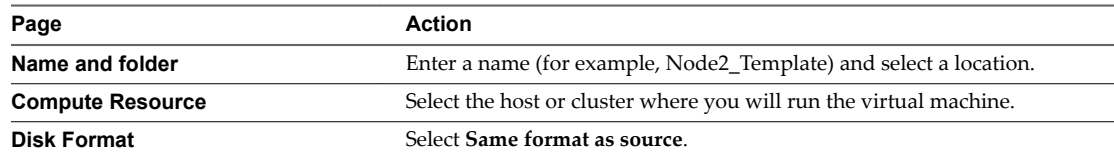

<span id="page-20-0"></span>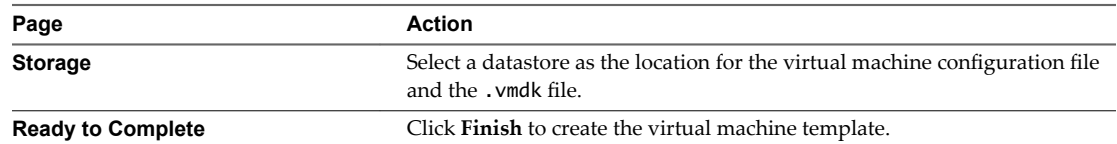

- 3 Right-click the virtual machine template and select **Deploy VM from this Template**.
- 4 Proceed through the deployment wizard to deploy the virtual machine.

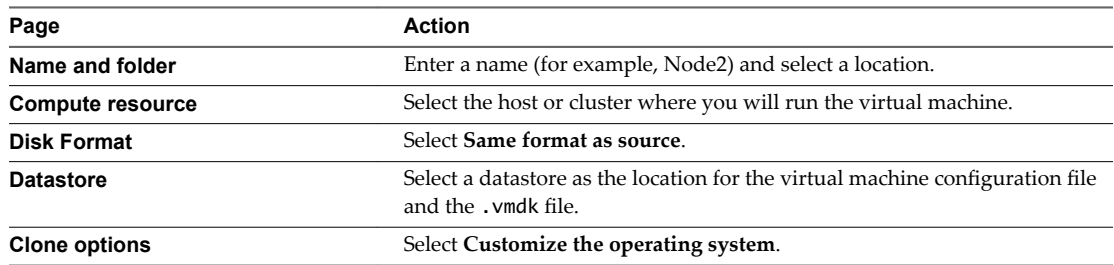

- 5 Select a new guest operating system from the list.
	- a Click the **Create a new specification** button to add a new guest operating system. Proceed through the New VM Guest Customization Spec wizard.
	- b Click **Finish** to exit the wizard.
- 6 Click **Finish** to deploy the virtual machine.

## **Add Hard Disks to the First Node for Clusters Across Physical Hosts**

In an MSCS cluster, storage disks are shared between nodes. You set up a quorum disk and an optional shared storage disk.

#### **Prerequisites**

Before you add hard disks to the first node, complete the following tasks:

- n For each virtual machine, configure the guest operating system's private and public IP addresses.
- Ask your SAN administrator for the location of unformatted SAN LUNs. The hard disks you create in this task must point to SAN LUNs.

Note Use RDMs in physical compatibility mode. The procedure below uses physical compatibility mode.

#### **Procedure**

- 1 In the vSphere Web Client navigator, select the newly created virtual machine, right-click and select **Edit Settings.**
- 2 Click the **New device** drop-down menu, select **RDM Disk**, and click **Add**.
- 3 Select an unformatted LUN.
- 4 Select a datastore.

This datastore must be on a SAN because you need a single shared RDM file for each shared LUN on the SAN.

- 5 Select **Physical** as the compatibility mode.
- 6 Select a new virtual device node (for example, select **SCSI (1:0)**), and click **Next**.

Note This must be a new SCSI controller. You cannot use SCSI 0.

<span id="page-21-0"></span>7 Click **OK** to complete creating the disk.

The wizard creates a new hard disk.

- 8 In the New Virtual Machine Edit Settings dialog box, expand **SCSI controller** and select the **Change Type** drop-down menu.
- 9 Select the appropriate type of controller, depending on your operating system.

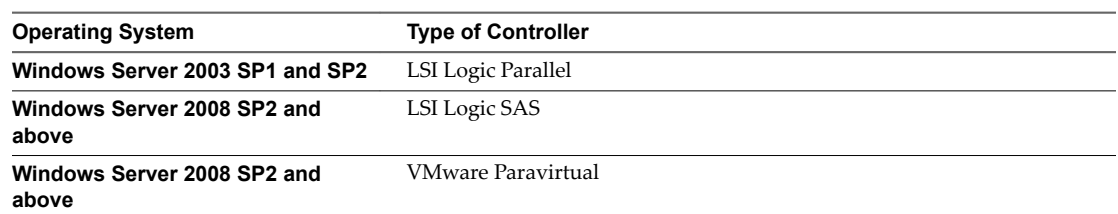

For supported guest operating systems see [Table 6-2.](#page-35-0)

- 10 Click **OK**.
- 11 In the New Virtual Machine Edit Settings dialog box, expand **SCSI controller** and select the **SCSI Bus Sharing** drop-down menu. Set SCSI Bus Sharing to **Physical** and click **OK**.

The virtual machine is connected to a public network and a private network with two virtual switches, and is connected to the quorum disk on FC SAN and the virtual machine virtual disk on local or remote storage.

## **Add Hard Disks to Additional Nodes for Clusters Across Physical Hosts**

To allow shared access to clustered services and data, point the quorum disk of the second node to the same location as the first node's quorum disk. Point shared storage disks to the same location as the first node's shared storage disks.

#### **Prerequisites**

Before you begin, obtain the following information:

- Which virtual device node is for the first virtual machine's shared storage disks (for example, SCSI  $(1:0)$ ).
- The location of the quorum disk specified for the first node.

#### **Procedure**

- 1 In the vSphere Web Client navigator, select the newly created virtual machine, right-click and select **Edit Settings.**
- 2 Click the **New device** drop-down menu, select **Existing Hard Disk**, and click **Add**.
- 3 In Disk File Path, browse to the location of the quorum disk specified for the first node.
- 4 Select **Physical** as the compatibility mode and click **Next**.
- 5 Select the same virtual device node you chose for the first virtual machine's shared storage disks (for example, **SCSI (1:0)**), and click **OK**.

Nor<sub>E</sub> The location of the virtual device node for this virtual machine's shared storage must match the corresponding virtual device node for the first virtual machine.

6 Click **OK**.

The wizard creates a new hard disk.

- 7 In the New Virtual Machine Edit Settings dialog box, expand **SCSI controller** and select the **Change Type** drop-down menu.
- 8 Select the appropriate type of controller, depending on your operating system.

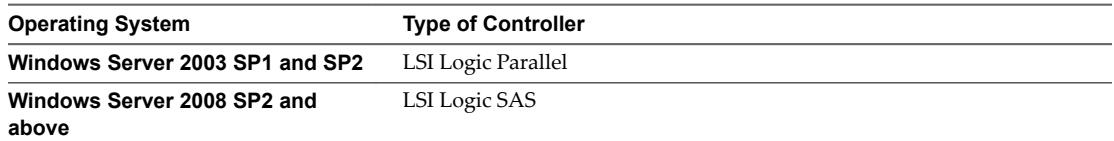

For supported guest operating systems see [Table 6-2.](#page-35-0)

- 9 Click **OK**.
- 10 Set SCSI Bus Sharing to **Physical** and click **OK**.

Setup for Failover Clustering and Microsoft Cluster Service

# <span id="page-24-0"></span>**Cluster Physical and Virtual Machines 4**

You can create an MSCS cluster in which each physical machine has a corresponding virtual machine. This type of configuration is known as a standby host cluster.

A standby host cluster has specific hardware and software requirements.

- Use ESXi hosts that have the following:
	- n Two physical network adapters dedicated to the MSCS cluster and to the public and private networks.
	- One physical network adapter dedicated to the VMkernel.
- n Use RDMs in physical compatibility mode (pass-through RDM). You cannot use virtual disks or RDMs in virtual compatibility mode (non-pass-through RDM) for shared storage.
- Use the STORport Miniport driver for the Fibre Channel (FC) HBA (QLogic or Emulex) in the physical Windows machine.
- Do not run multipathing software in the physical or virtual machines.
- Use only a single physical path from the host to the storage arrays in standby host configurations.

This chapter includes the following topics:

- "Create the First Node for a Cluster of Physical and Virtual Machines," on page 25
- ["Create the Second Node for a Cluster of Physical and Virtual Machines," on page 26](#page-25-0)
- ["Add Hard Disks to the Second Node for a Cluster of Physical and Virtual Machines," on page 27](#page-26-0)
- ["Install Microsoft Cluster Service," on page 27](#page-26-0)
- ["Create Additional Physical-Virtual Pairs," on page 28](#page-27-0)

## **Create the First Node for a Cluster of Physical and Virtual Machines**

The first node in a standby host setup is a physical machine.

For information about setting up a physical machine that participates in an MSCS cluster, see the Microsoft Cluster Service documentation.

#### <span id="page-25-0"></span>**Procedure**

Set up the physical machine using the settings listed in the table.

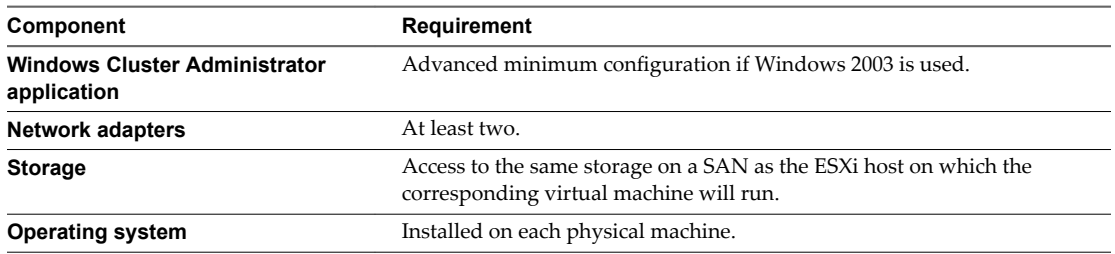

## **Create the Second Node for a Cluster of Physical and Virtual Machines**

To create the second node, you set up a virtual machine for clustering across physical machines.

You configure the virtual network adapters to handle virtual machine traffic for the cluster: a private network connection for the private heartbeat and a public network connection.

#### **Prerequisites**

Before you begin, make sure that the shared storage that is visible from the physical machine that you configured in ["Create the First Node for a Cluster of Physical and Virtual Machines," on page 25](#page-24-0) is also visible from the virtual machine.

#### **Procedure**

1 Open the vSphere Web Client and connect to the vCenter Server system.

Use the user name and password of the user who will have administrator permissions on the virtual machine.

- 2 In the vSphere Web Client navigator, right-click the host and select **New Virtual Machine**.
- 3 Proceed through the wizard to create the virtual machine.

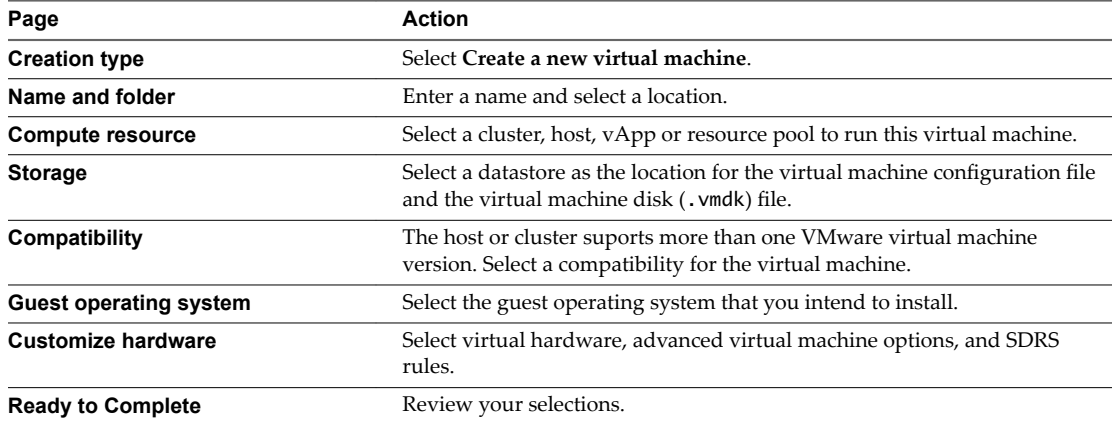

- 4 Click **Finish** to complete creating the virtual machine.
- 5 In the vSphere Web Client navigator, select the newly created virtual machine, right-click and select **Edit Settings.**
- 6 Click the **New device** drop-down menu, select **Network**, and click **Add**.
- <span id="page-26-0"></span>7 In the New Virtual Machine - Edit Settings dialog box, expand Network adapter. Select the adapter type and network label.
	- If you selected a private network for the first network adapter, you must select a public network for this network adapter.
	- n If you selected a public network for the first network adapter, you must select a private network adapter.
- 8 Click **Finish** to complete creating the device.
- 9 Install a Windows Server operating system on the virtual machine.

## **Add Hard Disks to the Second Node for a Cluster of Physical and Virtual Machines**

When you add hard disks to the second node, you set up the disks to point to the quorum disk and shared storage disks, if any, for the first node. The setup allows shared access to clustered services and data.

#### **Procedure**

- 1 In the vSphere Web Client navigator, select the newly created virtual machine, right-click and select **Edit Settings.**
- 2 Click the **New device** drop-down menu, select **RDM Disk**, and click **Add**.
- 3 Select the LUN that is used by the physical machine.
- 4 Select the datastore, which is also the location of the boot disk.
- 5 Select **Physical** as the compatibility mode.
- 6 Expand the **New Hard Disk**. From the **Virtual Device Node** drop-down menu, select a new SCSI controller (for example, **SCSI (1:0)**).

**NOTE** You must select a new virtual device node. You cannot use SCSI 0.

7 Click **OK**.

The wizard creates a new hard disk.

- 8 In the New Virtual Machine Edit Settings dialog box, expand **SCSI controller** and select the **Change Type** drop-down menu.
- 9 Select the appropriate type of controller, depending on your operating system.

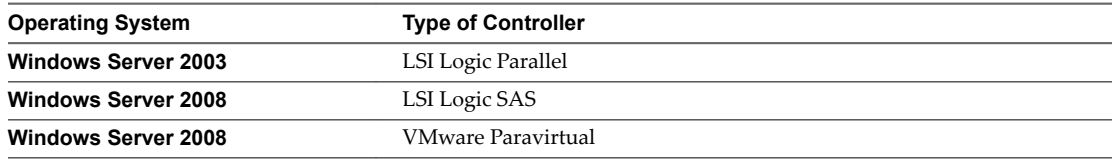

- 10 Click **OK**.
- 11 In the New Virtual Machine Edit Settings dialog box, expand **SCSI controller** and select the **SCSI Bus Sharing** drop-down menu. Set SCSI Bus Sharing to **Virtual** and click **OK**.

## **Install Microsoft Cluster Service**

For Windows Server 2003 operating systems only, after you set up the first and second nodes, you must configure Microsoft Cluster Service.

See Microsoft's documentation for creating and configuring server clusters on the Microsoft Web site.

<span id="page-27-0"></span>In complex storage solutions, such as an FC switched fabric, a storage unit might have a different identity (target ID or raw disk ID) on each computer in the cluster. Although this is a valid storage configuration, it causes a problem when you add a node to the cluster.

The following procedure allows you to avoid target identity problems when using clustering with Windows 2003.

#### **Procedure**

- 1 Within the Microsoft Cluster Administrator utility, on the Select Computer page, click **Advanced** to disable the storage validation heuristics.
- 2 Select the **Advanced** (minimum) configuration option, and click **OK**.

Microsoft Cluster Service should operate normally in the virtual machine after it is installed.

## **Create Additional Physical-Virtual Pairs**

If you have additional physical machines, you can create additional clusters for each.

- 1 On the ESXi host, set up an additional virtual machine for the physical machine.
- 2 Cluster the physical machine with the new virtual machine.

# <span id="page-28-0"></span>**Use MSCS in an vSphere HA and** Use MSCS in an vSphere HA and<br>vSphere DRS Environment

When you use MSCS in a vSphere High Availability (vSphere HA) or vSphere Distributed Resource Scheduler (DRS) environment, you must configure your hosts and virtual machines to use certain settings. All hosts that run MSCS virtual machines must be managed by a vCenter Server system.

vSphere includes vMotion support for MSCS cluster virtual machines.

This chapter includes the following topics:

- "Enable vSphere HA and vSphere DRS in a Cluster (MSCS)," on page 29
- "Create VM-VM Affinity Rules for MSCS Virtual Machines," on page 30
- "Enable Strict Enforcement of Affinity Rules (MSCS)," on page 30
- ["Set DRS Automation Level for MSCS Virtual Machines," on page 31](#page-30-0)
- "Using vSphere DRS Groups and VM-Host Affinity Rules with MSCS Virtual Machines," on page 31

## **Enable vSphere HA and vSphere DRS in a Cluster (MSCS)**

All hosts that are running MSCS virtual machines can be part of a vCenter Server cluster with both vSphere HA and vSphere DRS enabled. You can enable vSphere HA and vSphere DRS in the Cluster Settings dialog box.

- 1 Browse to the cluster in the vSphere Web Client object navigator.
- 2 Click **Configure**.
- 3 Under **Services**, select **vSphere DRS** and click **Edit**.
- 4 Select the **Turn ON vSphere DRS** and **Turn on vSphere HA** check boxes.
- 5 Click **OK**.

## <span id="page-29-0"></span>**Create VM-VM Affinity Rules for MSCS Virtual Machines**

For MSCS virtual machines in a cluster, you must create VM-VM affinity or anti-affinity rules. VM-VM affinity rules specify which virtual machines should be kept together on the same host (for example, a cluster of MSCS virtual machines on one physical host). VM-VM anti-affinity rules specify which virtual machines should be kept apart on different physical hosts (for example, a cluster of MSCS virtual machines across physical hosts).

For a cluster of virtual machines on one physical host, use affinity rules. For a cluster of virtual machines across physical hosts, use anti-affinity rules.

Noth vMotion is supported only for a cluster of virtual machines across physical hosts with pass-through RDMs. For a cluster of virtual machines on one physical host and a cluster of virtual machines across physical hosts with non-pass-through RDMs, vMotion is not supported.

#### **Procedure**

- 1 Browse to the cluster in the vSphere Web Client navigator.
- 2 Click **Configure**.
- 3 Under **Configuration**, click **VM/Host Rules**.
- 4 Click **Add**.
- 5 In the **Create VM/Host Rule** dialog box, type a name for the rule.
- 6 From the **Type** drop-down menu, select a rule.
	- n For a cluster of virtual machines on one physical host, select **Keep Virtual Machines Together**.
	- n For a cluster of virtual machines across physical hosts, select **Separate Virtual Machines**.
- 7 Click **Add**.
- 8 Select the two virtual machines to which the rule applies and click **OK**.
- 9 Click **OK**.

## **Enable Strict Enforcement of Affinity Rules (MSCS)**

To ensure that affinity and anti-affinity rules are strictly applied, set an advanced option for vSphere DRS. Setting the advanced option ForceAffinePoweron to 1 will enable strict enforcement of the affinity and antiaffinity rules that you created.

- 1 Browse to the cluster in the vSphere Web Client navigator.
- 2 Click **Configure**.
- 3 Under **Services**, select **vSphere DRS** and click **Edit**.
- 4 Expand **Advanced Options** and click **Add**.
- 5 In the Option column, type **ForceAffinePoweron**.
- 6 In the Value column, type **1**.
- 7 Click **OK**.

## <span id="page-30-0"></span>**Set DRS Automation Level for MSCS Virtual Machines**

You must set the automation level of all virtual machines in an MSCS cluster to Partially Automated. When you set the vSphere DRS automation level for the virtual machine to Partially Automated, vCenter Server will perform initial placement of virtual machines when they are powered on and will provide migration recommendations for them.

#### **Procedure**

- 1 Browse to the cluster in the vSphere Web Client object navigator.
- 2 Click **Configure**.
- 3 Under **Services**, select **vSphere DRS** and click **Edit**.
- 4 Expand DRS Automation, under Virtual Machine Automation select the **Enable individual virtual machine automation levels** check box and click **OK**.
- 5 Under **Configuration**, select **VM Overrides** and click **Add**.
- 6 Click the + button, select the MSCS virtual machines in the cluster and click OK.
- 7 Click the Automation level drop-down menu, and select **Partially Automated**.
- 8 Click **OK**.

NorE VMware recommends partially automated mode for MSCS virtual machines, but there is no technical restriction which prevents the setting for MSCS virtual machines to be fully automated. If the fully automated setting is used please tune the migration threshold to suit the workload running on the MSCS virtual machines.

## **Using vSphere DRS Groups and VM-Host Affinity Rules with MSCS Virtual Machines**

You can use the vSphere Web Client to set up two types of DRS groups: virtual machine DRS groups, which contain at least one virtual machine, and host DRS groups, which contain at least one host. A VM-Host rule establishes an relationship between a virtual machine DRS group and a host DRS group.

You must use VM-Host affinity rules because vSphere HA does not obey VM-VM affinity rules. This means that if a host fails, vSphere HA might separate clustered virtual machines that are meant to stay together, or vSphere HA might put clustered virtual machines that are meant to stay apart on the same host. You can avoid this problem by setting up DRS groups and using VM-Host affinity rules, which are obeyed by vSphere HA.

For a cluster of virtual machines on one physical host, all MSCS virtual machines must be in the same virtual machine DRS group, linked to the same host DRS group with the affinity rule "Must run on hosts in group."

For a cluster of virtual machines across physical hosts, all MSCS virtual machines must be in the same virtual machine DRS group and all hosts must be in the same host DRS group. The virtual machine and host DRS groups must be linked the affinity rule "Must run on hosts in group."

**CAUTION** Limit the number of hosts to two when you define host DRS group rules for a cluster of virtual machines on one physical host. (This does not apply to clusters of virtual machines across physical hosts.) Since vSphere HA does not obey VM-VM affinity rules, virtual machines in the configuration could be spread across hosts during a vSphere HA recovery from host failure if more than two hosts are included in a host DRS group rule.

### <span id="page-31-0"></span>**Create a Virtual Machine DRS Group (MSCS)**

Before you can create a VM-Host affinity rule, you must create the host DRS group and the virtual machine DRS group that the rule applies to.

For both, a cluster of virtual machines on one physical host(CIB) and a cluster of virtual machines across physical hosts(CAB), create one virtual machine DRS group that contains all MSCS virtual machines. For example, VMGroup\_1 contains MSCS\_VM\_1, MSCS\_VM\_2 … MSCS\_VM\_5.

#### **Procedure**

- 1 Browse to the cluster in the vSphere Web Client navigator.
- 2 Click **Configure**.
- 3 Under **Configuration**, select **VM/Host Groups** and click **Add**.
- 4 In the **Create VM/Host Group** dialog box, type a name for the group.
- 5 Select **VM Group** from the **Type** drop down box and click **Add**.
- 6 Click the check box next to a virtual machine to add it. Continue this process until all desired virtual machines have been added.
	- For a cluster of virtual machines on one physical host, add all MSCS virtual machines to one group.
	- n For a cluster of virtual machines across physical hosts, add all MSCS virtual machines to one group.
- 7 Click **OK**.

#### **Create a Host DRS Group (MSCS)**

Before you can create a VM-Host affinity rule, you must create the host DRS group and the virtual machine DRS group that the rule applies to.

For a cluster of virtual machines on one physical host, create one host DRS group that contains both the ESXi hosts. For example, HostGroup\_1 contains ESXi\_HOST\_1, ESXi\_HOST\_2.

For a cluster of virtual machines across physical hosts, create one host DRS group that contains all the ESXi hosts. For example, HostGroup\_1 contains ESXi\_HOST\_1 running MSCS\_VM\_1, ESXi\_HOST\_2 running MSCS\_VM\_2 …… ESXi\_HOST\_5 running MSCS\_VM\_5 and ESXi\_HOST\_6 as a standby host.

- 1 Browse to the cluster in the vSphere Web Client navigator.
- 2 Click **Configure**.
- 3 Under **Configuration**, select **VM/Host Groups** and click **Add**.
- 4 In the **Create VM/Host Group** dialog box, type a name for the group (for example, **HostGroup\_1**).
- 5 Select **Host Group** from the **Type** drop down box and click **Add**.
- 6 Click the check box next to a host to add it. Continue this process until all desired hosts have been added.
- 7 Click **OK**.

### <span id="page-32-0"></span>**Set up VM-Host Affinity Rules for DRS Groups (MSCS)**

Create VM-Host affinity rules to specify whether the members of a selected virtual machine DRS group can run on the members of a specific host DRS group.

#### **Prerequisites**

Create virtual machine DRS groups that contain one or more MSCS virtual machines as described in ["Create](#page-31-0) [a Virtual Machine DRS Group \(MSCS\)," on page 32](#page-31-0).

Create host DRS groups that contain one or more ESXi hosts, as described in ["Create a Host DRS Group](#page-31-0) [\(MSCS\)," on page 32](#page-31-0).

- 1 Browse to the cluster in the vSphere Web Client navigator.
- 2 Click **Configure**.
- 3 Under **Configuration**, select **VM/Host Rules** and click **Add**.
- 4 In the **Create VM/Host Rule** dialog box, type a name for the rule.
- 5 From the **Type** menu, select **Virtual Machines to Hosts**.
- 6 Select the virtual machine DRS group and the host DRS group to which the rule applies. For example, select VMGroup\_1 and HostGroup\_1.
- 7 Select **Must run on hosts in group**.
- 8 Click **OK**.

Setup for Failover Clustering and Microsoft Cluster Service

# <span id="page-34-0"></span>**vSphere MSCS Setup Checklist 6**

When you set up MSCS on ESXi, see the checklists to configure your environment according to the requirements. You can also use the checklists to verify that your setup meets the requirements if you need technical support.

## **Requirements for Clustered Disks**

Each type of clustered disk has its own requirements, depending on whether it is in a single-host cluster or multihost cluster.

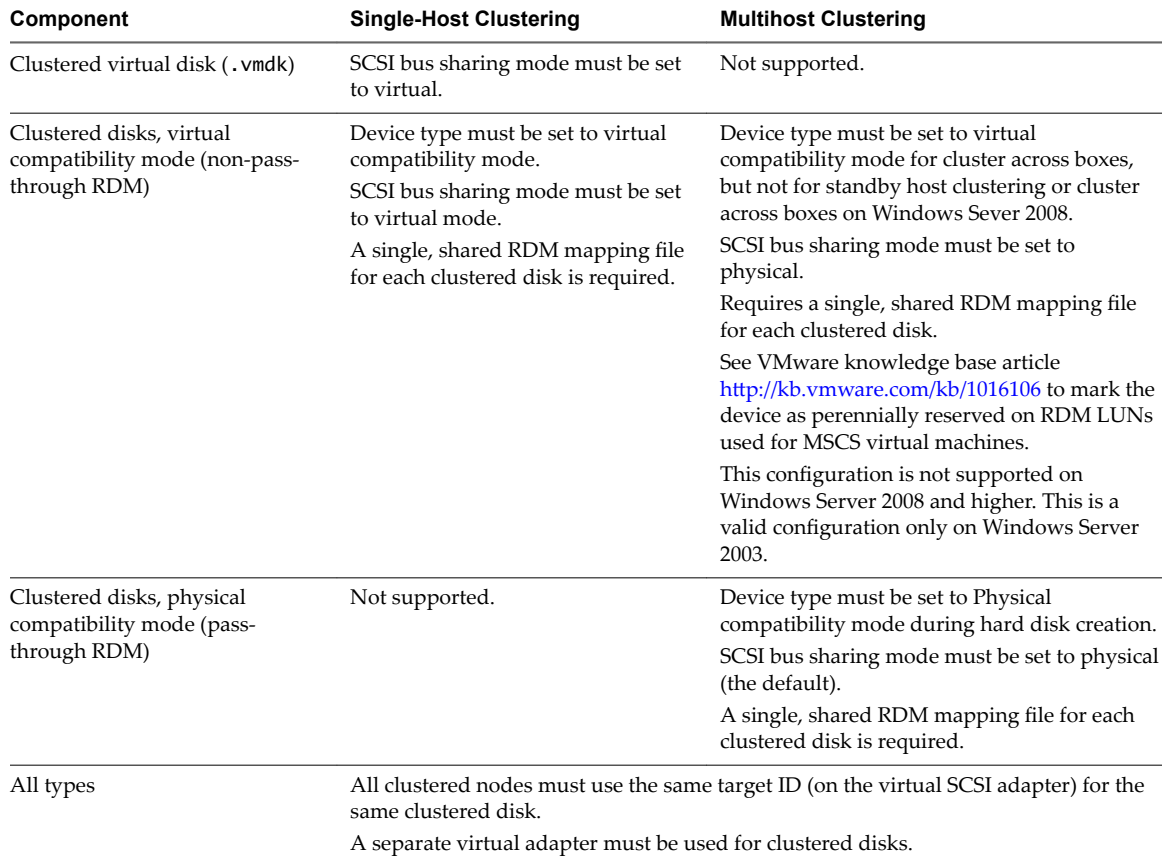

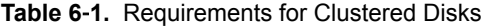

## <span id="page-35-0"></span>**Other Requirements and Recommendations**

The following table lists the components in your environment that have requirements for options or settings.

| Component          | Requirement                                                                                                    |
|--------------------|----------------------------------------------------------------------------------------------------|
| Disk               | If you place the boot disk on a virtual disk, select Thick Provision during disk provisioning.<br>The only disks that you should not create with the Thick Provision option are RDM files (both<br>physical and virtual compatibility mode).                                                                                                    |
| Windows            | Use:<br>Windows Server 2003 SP1 (32 bit/64 bit)<br>п<br>Windows Server 2003 SP2 (32 bit/64 bit)<br>п<br>Windows Server 2003 R2 (32 bit/64 bit)<br>п<br>Windows Server 2003 R2 SP1 (32 bit/64 bit)<br>п<br>Windows Server 2003 R2 SP2 (32 bit/64 bit)<br>п<br>Windows Server 2008 SP1 (32 bit/64 bit)<br>■<br>Windows Server 2008 SP2 (32 bit/64 bit)<br>■<br>Windows Server 2008 R2 (64 bit)<br>■<br>Windows Server 2008 R2 SP1 (32 bit/64 bit)<br>п<br>Windows Server 2012<br>■<br>Windows Server 2012 R2<br>■<br>For Windows Server 2003 SP1 and SP2, use only two cluster nodes.<br>For Windows Server 2008 SP2 and above, you can use up to five cluster nodes.<br>Disk I/O timeout is 60 seconds or more<br>(HKEY_LOCAL_MACHINE\System\CurrentControlSet\Services\Disk\TimeOutValue).<br>NOTE If you recreate the cluster, this value might be reset to its default, so you must change it<br>again.<br>The cluster service must restart automatically on failure (first, second, and subsequent times). |
| ESXi configuration | Do not overcommit memory. Set the <b>Memory Reservation</b> (minimum memory) option to the same<br>as the amount of memory assigned to the virtual machine.<br>If you must overcommit memory, the swap file must be local, not on the SAN.<br>ESXi 5.0 uses a different technique to determine if Raw Device Mapped (RDM) LUNs are used for<br>MSCS cluster devices, by introducing a configuration flag to mark each device as "perennially<br>reserved" that is participating in an MSCS cluster. For ESXi hosts hosting passive MSCS nodes with<br>RDM LUNs, use the esxcli command to mark the device as perennially reserved:<br>esxcli storage core device setconfig -d <naa.id> --perennially-reserved=true.See<br/>KB 1016106 for more information.</naa.id>                                                                                                    |
| Multipathing       | Contact your multipathing software vendor for information and support of non-VMware<br>multipathing software in vSphere.                                                                                                    |

**Table 6**‑**2.** Other Clustering Requirements and Recommendations

## **Required Information for Technical Support**

The following table lists the files and settings to collect if you require technical support. Technical support uses these files and settings to analyze clustering issues.

Not **Verify that your setup complies with the checklists in [Table 6-1](#page-34-0) and Table 6-2 before you contact** technical support.

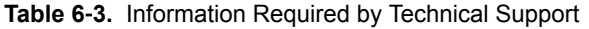

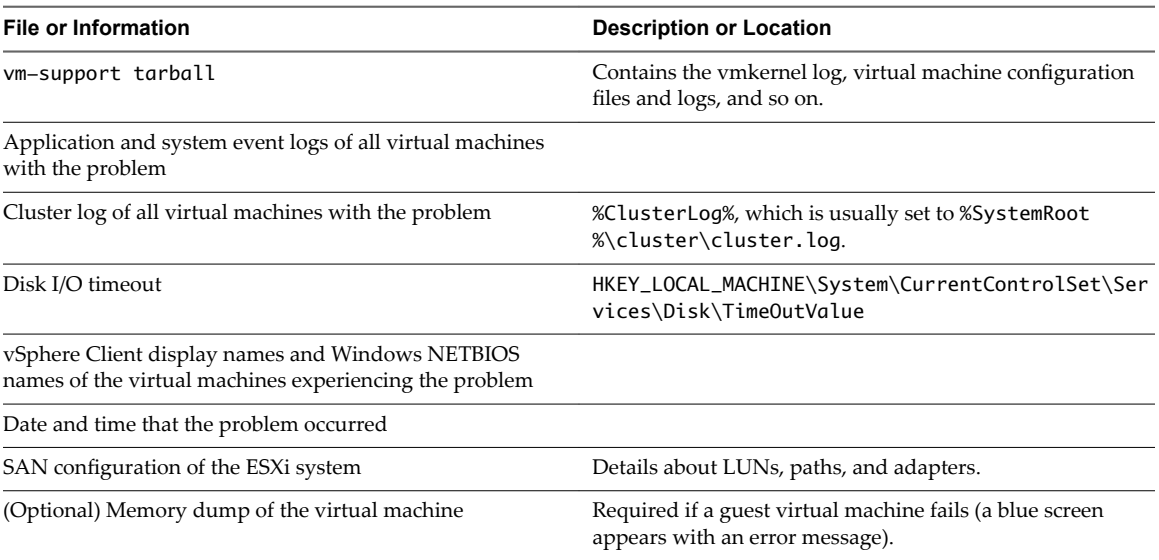

Setup for Failover Clustering and Microsoft Cluster Service

## <span id="page-38-0"></span>**Index**

## **A**

affinity rules DRS groups and MSCS **[33](#page-32-0)** enforcing and MSCS **[30](#page-29-0)** MSCS **[30](#page-29-0), [31](#page-30-0)** AlwaysOn **[14](#page-13-0)** anti-affinity rules, MSCS **[30](#page-29-0)** automation level, MSCS **[31](#page-30-0)**

### **B**

boot from SAN, MSCS **[13](#page-12-0)**

## **C**

cluster across boxes, MSCS **[8](#page-7-0), [30](#page-29-0)** cluster in a box, MSCS **[15,](#page-14-0) [30](#page-29-0)** clustering MSCS physical hosts and virtual machines **[9](#page-8-0)** MSCS virtual machines on one host **[15](#page-14-0)** physical and virtual machines **[25](#page-24-0)** virtual machines across hosts **[19](#page-18-0)** compatibility mode physical **[19,](#page-18-0) [21,](#page-20-0) [22,](#page-21-0) [25](#page-24-0)** virtual **[19](#page-18-0), [25](#page-24-0)**

## **D**

Database Availability Group (DAG), MSCS **[14](#page-13-0)** disks adding to nodes **[17](#page-16-0), [18](#page-17-0), [21](#page-20-0)** formatting **[15](#page-14-0)** formatting MSCS **[19](#page-18-0)** quorum **[17,](#page-16-0) [21,](#page-20-0) [27](#page-26-0)** shared **[17,](#page-16-0) [21,](#page-20-0) [27](#page-26-0)** DRS groups host **[32](#page-31-0)** MSCS **[31](#page-30-0), [32](#page-31-0)** virtual machine **[32](#page-31-0)**

## **E**

eagerzeroedthick **[15](#page-14-0), [19](#page-18-0)** ESXi **[25](#page-24-0)** Ethernet adapter **[15](#page-14-0)** Ethernet adapters and MSCS **[19](#page-18-0)**

## **F**

Fault Tolerance (FT), MSCS **[10](#page-9-0), [13](#page-12-0)** Fault Tolerance (FT) and MSCS **[35](#page-34-0)** FCoE **[12](#page-11-0)**

Fibre Channel (FC) SAN **[17](#page-16-0)** Fibre Channel (FC) SAN and MSCS **[19](#page-18-0)** format disks **[15](#page-14-0)** disks MSCS **[19](#page-18-0)** eagerzeroedthick **[15](#page-14-0), [19](#page-18-0)**

### **H**

hardware requirements, MSCS **[10](#page-9-0)** high availability and MSCS, *See* [vSphere HA](#page-39-0) hosts, standby **[25](#page-24-0)**

## **I**

iSCSI **[11](#page-10-0)** iSCSI and MSCS **[13](#page-12-0)** iSCSI SAN **[13](#page-12-0)**

## **L**

LSI Logic Parallel **[17](#page-16-0), [21](#page-20-0), [22](#page-21-0), [27](#page-26-0)** LSI Logic SAS **[17](#page-16-0), [21](#page-20-0), [22](#page-21-0), [27](#page-26-0)**

## **M**

Microsoft Cluster Service (MSCS), installing **[27](#page-26-0) MSCS** boot from SAN **[13](#page-12-0)** cluster across boxes **[8](#page-7-0)** cluster in a box **[8](#page-7-0)** cluster virtual machines on one host **[8](#page-7-0)** Clustered Continuous Replication (CCR) **[14](#page-13-0)** clustering configurations **[7](#page-6-0)** clustering limitations **[13](#page-12-0)** clustering requirements **[10](#page-9-0)** clustering physical and virtual machines **[9](#page-8-0)** Database Availability Group (DAG) **[14](#page-13-0)** Database Availability Groups and Exchange 2010 **[14](#page-13-0)** disk format **[10](#page-9-0)** DRS automation level **[31](#page-30-0)** DRS groups **[32](#page-31-0)** Fault Tolerance (FT) **[10](#page-9-0), [13](#page-12-0)** Fibre Channel (FC) SAN **[7](#page-6-0), [13](#page-12-0)** getting started **[7](#page-6-0)** guest operating system requirements **[10](#page-9-0)** hardware requirements **[10](#page-9-0)** hardware version 7 **[13](#page-12-0)**

<span id="page-39-0"></span>iSCSI **[13](#page-12-0)** LSI Logic Parallel **[10](#page-9-0)** LSI Logic SAS **[10](#page-9-0)** Microsoft Exchange and Database Availability Groups **[14](#page-13-0)** Microsoft Exchange and CCR, *See* Clustered Continuous Replication (CCR) multipathing **[13](#page-12-0)** multiple host clustering **[8](#page-7-0)** N-Port ID Virtualization (NPIV) **[13](#page-12-0)** native multipathing (NMP) **[13](#page-12-0)** NFS **[13](#page-12-0)** non-pass-through RDM **[11](#page-10-0)** NTP server **[10](#page-9-0)** pass-through RDM **[11](#page-10-0)** physical compatibility mode **[11](#page-10-0)** requirements **[10](#page-9-0)** SAN **[8,](#page-7-0) [14](#page-13-0)** shared storage configurations **[11](#page-10-0)** single host clustering **[8](#page-7-0)** standby host **[9](#page-8-0)** types of applications **[7](#page-6-0)** virtual NICs **[10](#page-9-0)** virtual compatibility mode **[11](#page-10-0)** virtual machines across hosts **[8](#page-7-0)** virtual SCSI adapter **[10](#page-9-0)** VMkernel **[15](#page-14-0), [19](#page-18-0)** vMotion **[13](#page-12-0)** MSCS nodes, creating second **[20,](#page-19-0) [26](#page-25-0)** multipathing, MSCS **[13](#page-12-0)** multipathing and MSCS **[35](#page-34-0)**

#### **N**

native multipathing (NMP), MSCS **[13](#page-12-0)** NFS, MSCS **[13](#page-12-0)** nodes creating first **[15](#page-14-0), [25](#page-24-0)** creating first MSCS **[19](#page-18-0)** creating second **[16](#page-15-0)** NTP server, MSCS **[10](#page-9-0)**

#### **P**

physical compatibility mode, MSCS **[19](#page-18-0)** physical-virtual pairs, creating **[28](#page-27-0)** PSP\_RR **[11](#page-10-0)**

### **Q**

quorum disk **[17](#page-16-0), [21](#page-20-0), [27](#page-26-0)**

#### **R**

RDM non-pass-through **[25](#page-24-0)** pass-through **[25](#page-24-0)** RDM and MSCS **[19,](#page-18-0) [20,](#page-19-0) [35](#page-34-0)** rules, vSphere DRS **[30](#page-29-0)**

#### **S**

SAN, MSCS **[8,](#page-7-0) [14](#page-13-0)** SAN and MSCS **[35](#page-34-0)** SAN LUN **[17](#page-16-0), [21](#page-20-0)** SAN, boot from **[13](#page-12-0)** SCSI bus sharing physical **[21,](#page-20-0) [22,](#page-21-0) [27](#page-26-0)** virtual **[17](#page-16-0)** shared storage, disks **[17,](#page-16-0) [21,](#page-20-0) [27](#page-26-0)** standby host, MSCS **[9](#page-8-0)** storage quorum disk **[17](#page-16-0), [21](#page-20-0), [27](#page-26-0)** shared **[17,](#page-16-0) [21,](#page-20-0) [27](#page-26-0)**

## **T**

technical support checklist, MSCS **[35](#page-34-0)**

#### **V**

virtual compatibility mode, MSCS **[19](#page-18-0)** VMkernel **[25](#page-24-0)** VMkernel and MSCS **[15](#page-14-0), [19](#page-18-0)** vmkfstools **[16](#page-15-0)** vmkfstools and MSCS **[20](#page-19-0)** vMotion, MSCS **[13](#page-12-0)** vSphere DRS, enabling and MSCS **[29](#page-28-0)** vSphere DRS and MSCS **[29](#page-28-0)** vSphere HA, enabling and MSCS **[29](#page-28-0)** vSphere HA and MSCS **[29](#page-28-0)** vSphere High Availability (HA), *See* vSphere HA